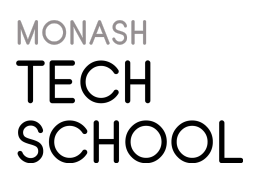

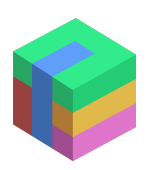

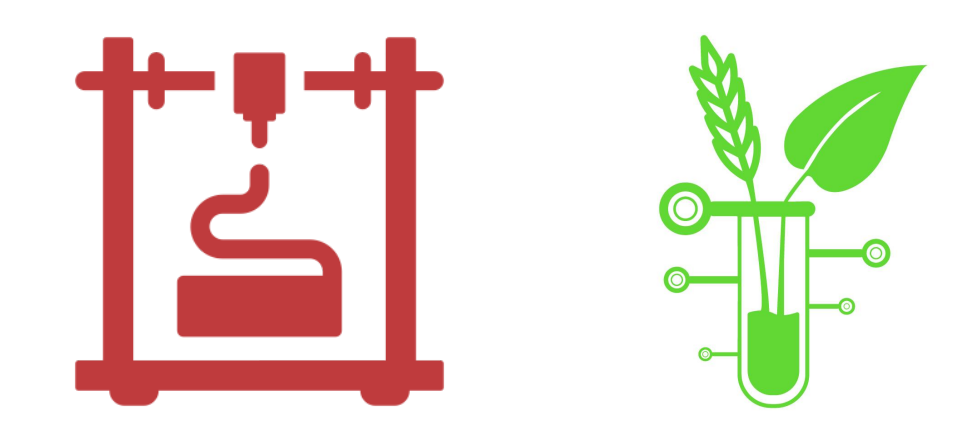

# Bioprinting Foods for the Future: A STEAM Lesson and Design Thinking Approach **Resource Guide**

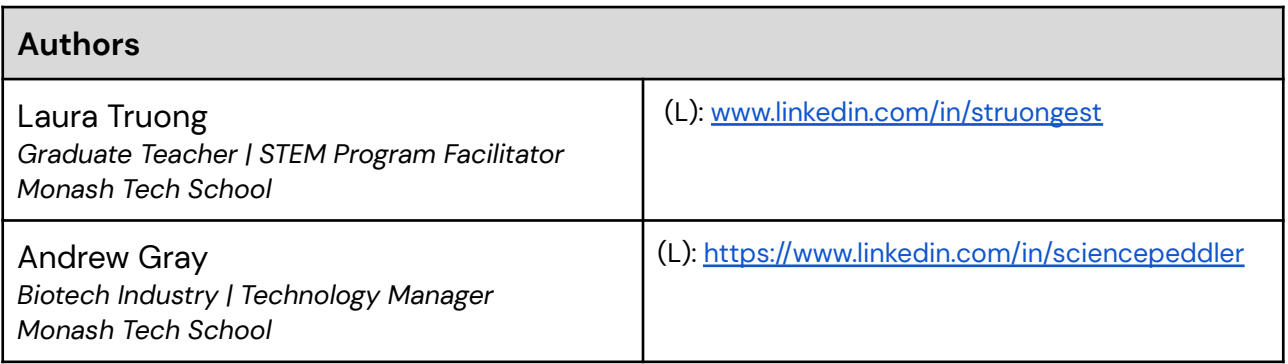

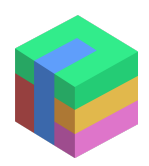

# *Key Journal Articles*

Pusch, K., Hinton, T. J., & Feinberg, A. W. (2018). Large volume syringe pump extruder for desktop 3D printers. *HardwareX*, *3*, 49-61. <https://doi.org/10.1016/j.ohx.2018.02.001>

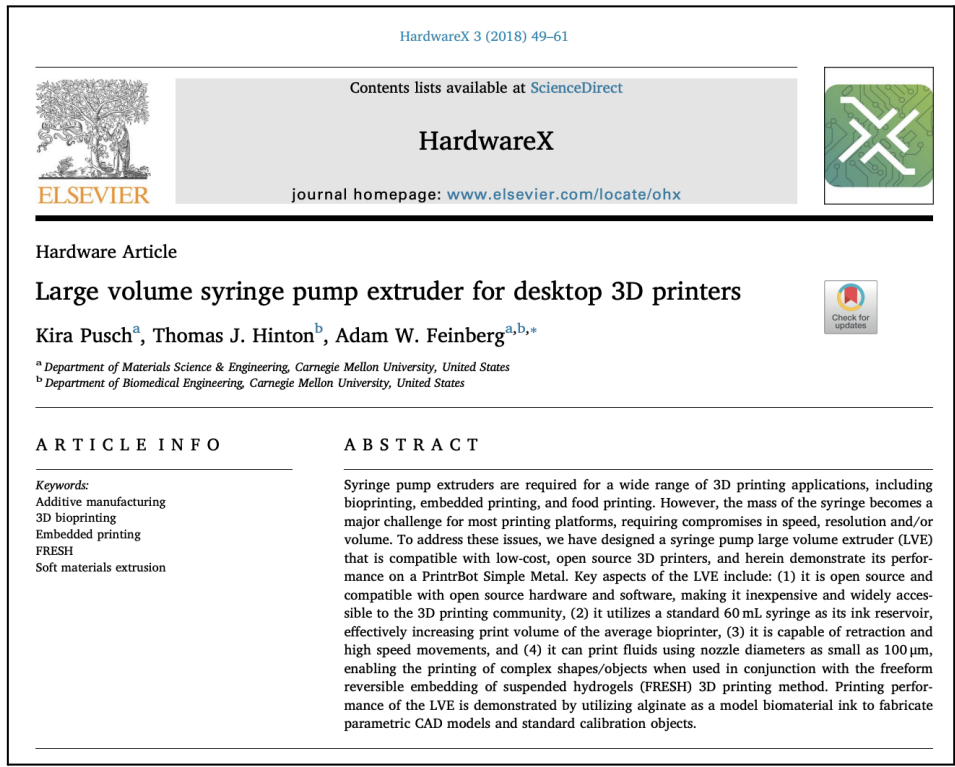

#### **Notes**

This paper was used to support the creation of the 3D-printed syringe pump that moves the printing material through the extruder, as well as for preparing the printing material and support bath. It also has a bill of materials for what is needed to build the pump. It does not provide a detailed guide on how to do the firmware edits. We had to experiment with this to get it right. A saved version of the edited firmware is attached to this document (see [Useful](#page-4-0) Links & Files).

To create the gelatin support bath, we used Mckenzies Gelatin sourced from Woolworths. We formed 250 mL gels by heating the gelatin in 0.1 M calcium chloride in the microwave. The gels were set in the fridge overnight. The next day, they were blended using a standard stick blender while the mixing vessel was placed over an ice bath. The ice bath is needed to prevent the gelatin from dissolving during blending from the heat generated by the friction of the stick blender blades. The challenge here is to obtain small enough particles of undissolved gel. The gelatin needs to be the consistency of purée. Following this, a centrifuge was used to spin down 50 mL aliquots of the gelatin slurry. The supernatant was discarded, and fresh 0.1 M calcium chloride was used to resuspend the gelatin particles. This process was repeated for each 50 mL aliquot. These resuspended aliquots were stored in the fridge until needed. Prior to printing, they underwent a final spin down with supernatant discarded. The gelatin mixture was then transferred to a 100 mL beaker ready for printing.

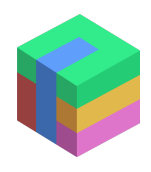

Diañez, I., Gallegos, C., Brito-de la Fuente, E., Martínez, I., Valencia, C., Sánchez, M. C., Diaz, M. J., & Franco, J. M. (2019). 3D printing in situ gelification of κ-carrageenan solutions: Effect of printing variables on the rheological response. *Food Hydrocolloids*, *87*, 321-330. <https://doi.org/10.1016/j.foodhyd.2018.08.010>

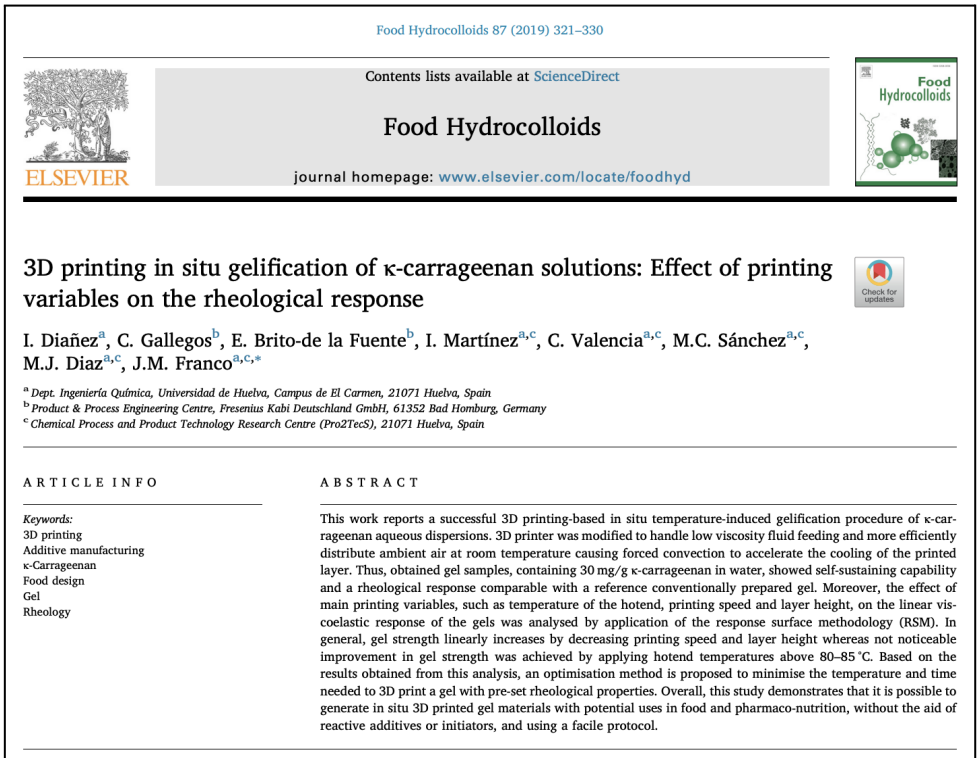

#### **Notes**

This paper covers the use of k-carrageenan as a printing material. While we used the pump from the previous paper in combination with this pump, we were unsuccessful in achieving fast gelification. This issue could be due to the k-carrageenan that was sourced, inadequate cooling, or other inconsistencies in the tap water used between the authors and Monash Tech School.

To implement the changes of this paper to be used with the pump from the previous device, we didn't need to adjust any of the firmware on the printer. Instead, changes were made directly to the slicing software. These slicing profiles have been linked below to allow you to experiment with them. In addition, we needed to swap the hot end assembly back in and remove our extrusion needle from the bioprinters from the previous setup for the sodium alginate/gelatine method.

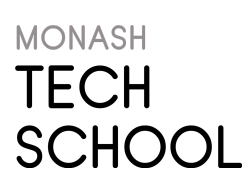

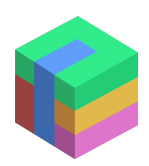

## *Materials List & Pricing*

#### **Materials Needed for Large Volume Syringe Pump Extruder**

All materials can be easily sourced locally except for those listed by McMaster-Carr. While the total price list may come to \$150 AUD, this figure is for individual parts. Generally, you will have to buy parts in packs (e.g., ball bearings, M8 nuts) to get the minimum number needed - so prices may differ.

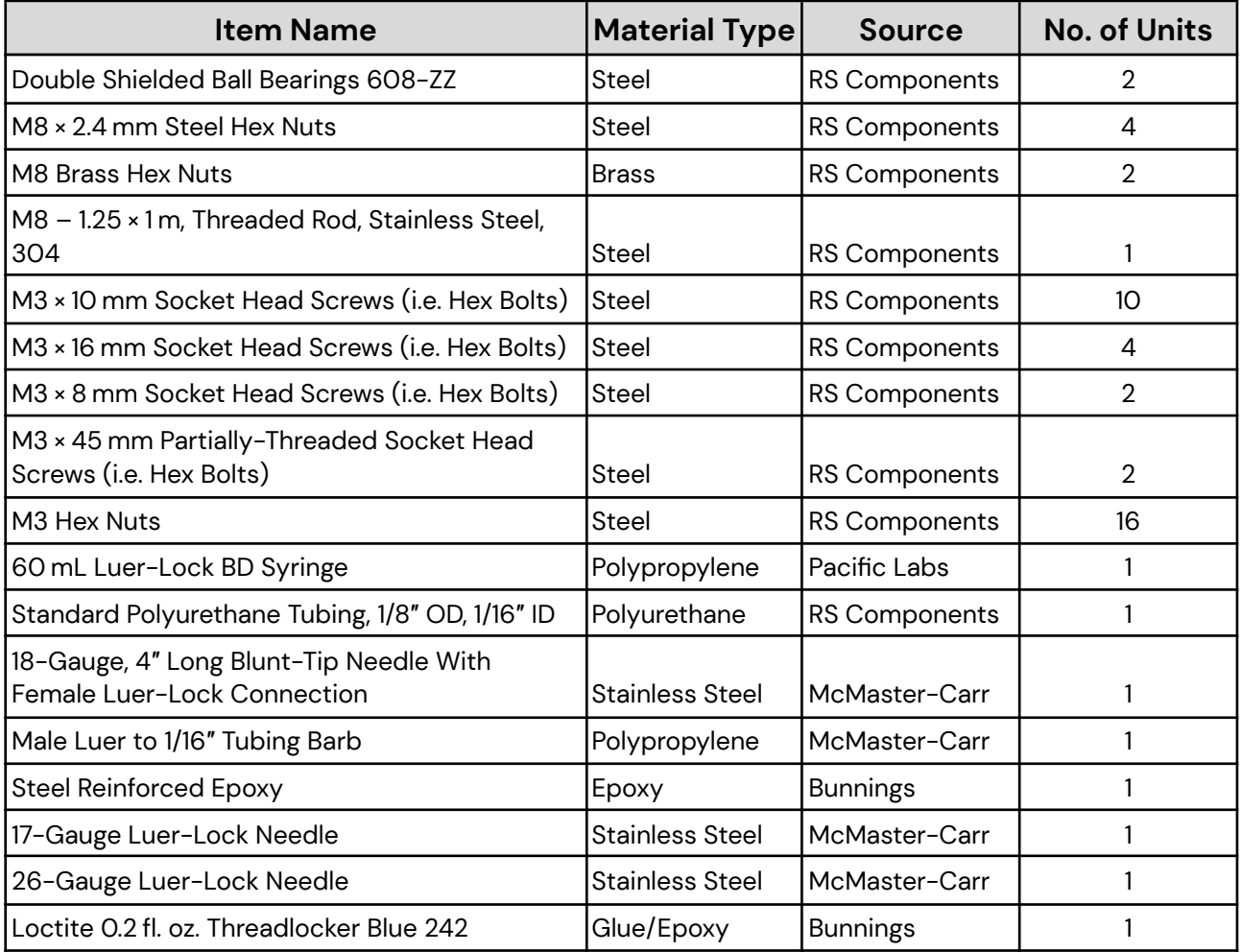

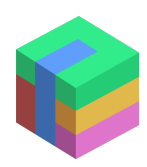

# <span id="page-4-0"></span>*Useful Links & Files*

#### **For Both Setups/Methods (Sodium Alginate/Gelatine & k-Carrageenan)**

Video guides detailing assembly of 3D-printed syringe pump and Slic3r software setup <https://www.youtube.com/channel/UCEwYrE9pROR0kinbDDSCFWg/videos>

Article detailing 3D bioprinter hardware/software conversion processes and algae bioink preparation <https://www.hackster.io/dynamic-ink/open-affordable-3d-bioprinting-14d68b>

Firmware file for Creality Ender 3 conversion to Ender 3 bioprinter <https://drive.google.com/file/d/1OAIez-e3D07s51viyic42J-5L5JFuXCv/view?usp=sharing>

Pronterface program for controlling bioprinter directly from computer while connected via USB <https://www.pronterface.com/>

Index of G-code commands <https://marlinfw.org/meta/gcode/>

### **For Bioprinting with Sodium Alginate/Gelatine (Method 1)**

Slic3r program for slicing STL files <https://slic3r.org/>

Video guide detailing setup of Slic3r program for printing with sodium alginate <https://www.youtube.com/watch?v=ASdhIE9vMF8>

### **For Bioprinting with k-Carrageenan (Method 2)**

PrusaSlicer program for slicing STL files <https://www.prusa3d.com/prusaslicer/>

Bioprinting slicer settings and profile (for PrusaSlicer program only) [https://drive.google.com/file/d/1IY\\_bw88ZMrYNcU2hjII48kRYmLyw\\_OwE/view?usp=sharing](https://drive.google.com/file/d/1IY_bw88ZMrYNcU2hjII48kRYmLyw_OwE/view?usp=sharing)

### **Other Links**

List of commercially available food 3D printers <https://all3dp.com/1/best-3d-food-printer/>

Scents that can be purchased for design thinking activity <https://www.muaustralia.com/fragrance/demeter-fragrance-library/>

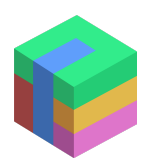

### **Uploading Your Firmware to Your Ender 3 3D Printer**

- 1. Download the firmware file for Creality Ender 3 from the link [above](https://drive.google.com/file/d/1OAIez-e3D07s51viyic42J-5L5JFuXCv/view?usp=sharing)
- 2. Copy the BIN file
- 3. Plug in your mainboard's Micro SD card into your device
- 4. Clear (delete or move) everything on it
- 5. Paste the BIN file onto the Micro SD card
- 6. Insert the Micro SD card into the mainboard's Micro SD card slot
- 7. Make sure your Micro SD card is securely plugged in and oriented the right way
- 8. Make sure all cables and electrical configurations are connected and secured
- 9. Power on the printer by plugging the power cable back into your printer and turning the power switch back on
- 10. Wait until you see the home screen on the LCD, then navigate the user interface to find and click the "Restore Defaults" button

[Watch](https://youtu.be/cD3BTMKq3GA?t=571) this video from the set time point for a walk-through of the instructions. You do not need to edit any firmware; this has been done, so you will only need to put it on a Micro SD card and upload it to your printer.